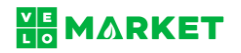

## **1. Rejestracja w sklepie**

1.1. Wejdź na stronę [VeloMarket.pl,](https://www.velomarket.pl/) w prawym górnym rogu wybierz ikonę "Mój profil", następnie kliknij "Utwórz profil".

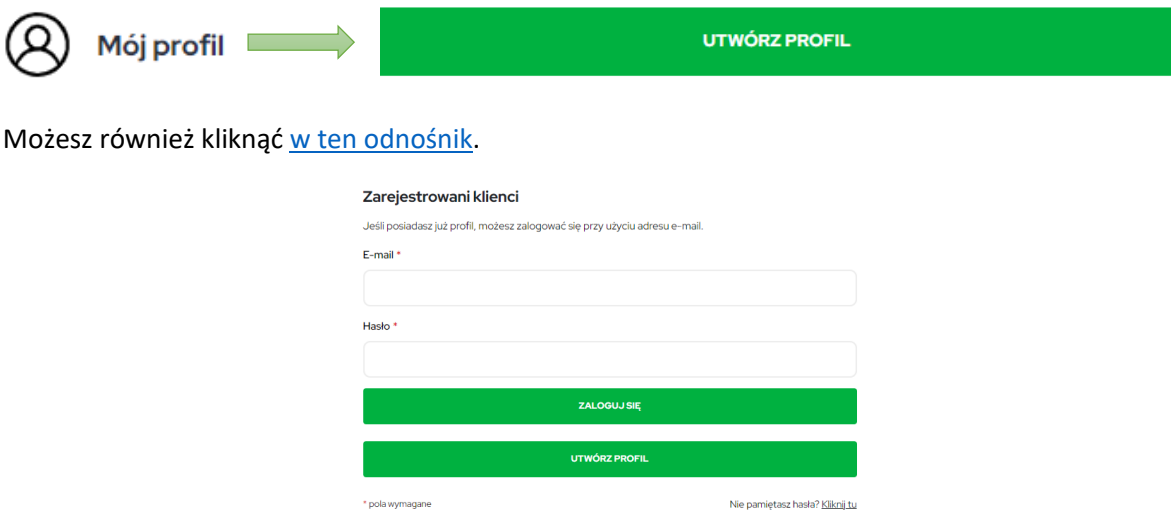

- 1.2. W trakcie tworzenia profilu sprzedawcy uzupełnij:
	- Imię i nazwisko,
	- Adres e-mail,

**Porada:** Podaj w tym miejscu adres e-mail wykorzystywany do obsługi zamówień.

• Zaznacz "Tak" przy pytaniu: Czy chcesz założyć profil sprzedawcy?

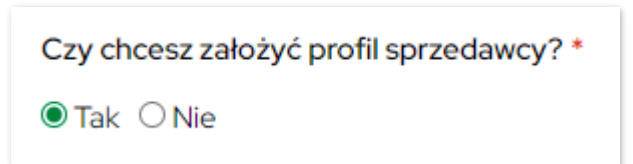

- 1.3. Uzupełnij pozostałe pola, podając:
	- Proponowany URL sklepu, czyli fragment adresu, po którym będzie można znaleźć Twoją ofertę w VeloMarkecie.
	- Nazwa firmy,
	- Numer NIP,
	- Numer konta bankowego,
	- Telefon kontaktowy: w tym Prefiks i Numer telefonu,

**Porada:** Podaj w tym miejscu numer wykorzystywany do obsługi zamówień.

Wprowadź: silne i bezpieczne hasło, którym zalogujesz się do VeloMarketu.

# **NE MARKET**

# **2. Wprowadzanie informacje o sklepie**

2.1. Zaloguj się do serwisu korzystając z założonego profilu. Przesuń zawartość strony niżej – po lewej stronie, w sekcji **Profil sprzedawcy** wybierz odnośnik **Strona sklepu**.

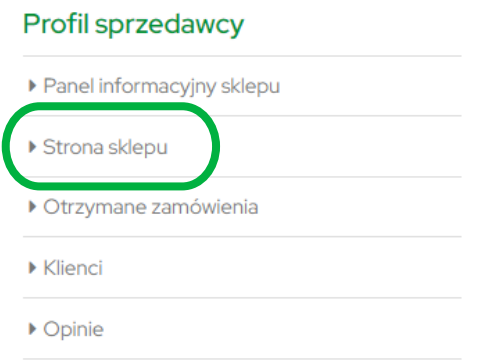

Informacje, które podasz w tej sekcji pomogą Klientom w poznać Twoją markę, a obsłudze VeloMarketu wystawić fakturę lub – w razie potrzeby – skontaktować się z Tobą.

### 2.2. Wprowadź wskazane poniżej dane.

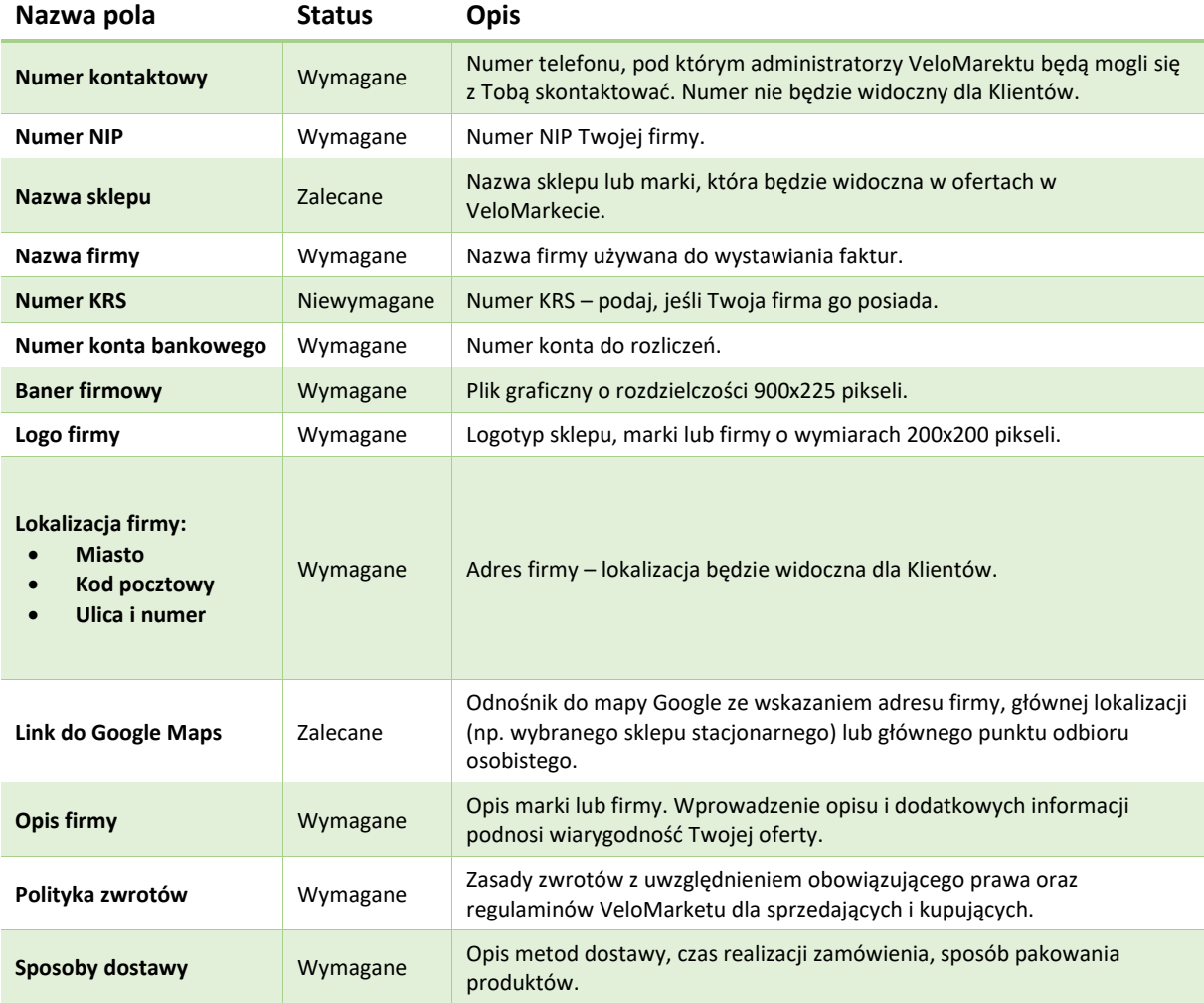

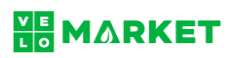

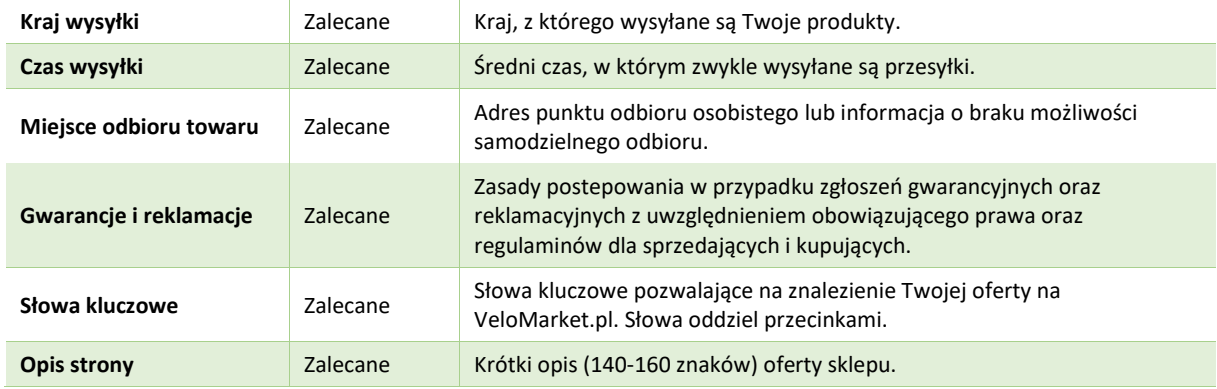

Zmiany potwierdź wybierając **Zapisz**.

# **NA MARKET**

## **3. Integracja z BaseLinkerem**

- 3.1. Wejdź na stronę [VeloMarket.pl](https://velomarket.pl/customer/account/) i zaloguj się do "[Profilu sprzedawcy](https://velomarket.pl/customer/account/)".
- 3.2. Po lewej stronie w panelu nawigacyjnym, w sekcji "**Profil sprzedawcy**" wybierz "[Strona sklepu](https://velomarket.pl/marketplace/account/editprofile/)".
- 3.3. Przewiń zawartość ekranu w dół do sekcji "BaseLinker Marketplace Token".
- 3.4. Kliknij w przycisk "Wygeneruj".

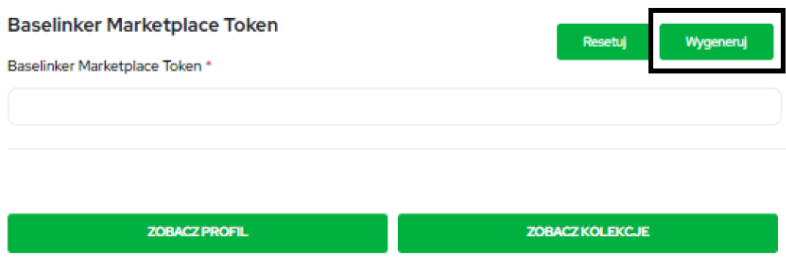

- 3.5. Skopiuj wygenerowany token.
- 3.6. Zaloguj się do "**Panelu sprzedawcy BaseLinker**" pod adresem: [https://login.baselinker.com](https://login.baselinker.com/)
- 3.7. Po lewej stronie w panelu nawigacyjnym wybierz "Integracje".

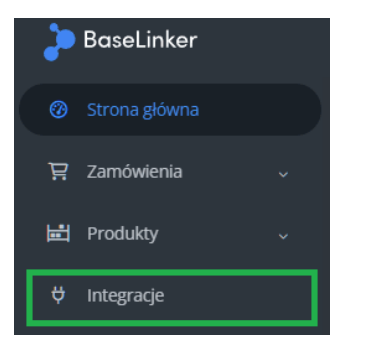

3.8. Na środku ekranu, po prawej stronie, kliknij w przycisk "Dodaj integrację".

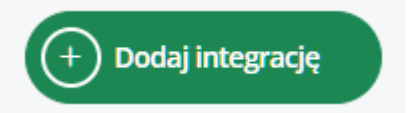

3.9. Wybierz z listy ikonę "VeloMarket.pl"

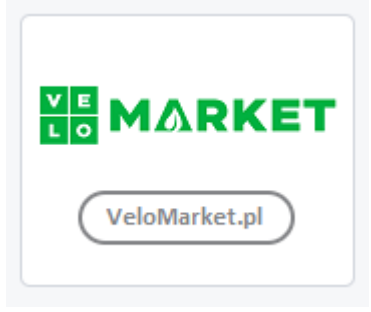

Możesz również skorzystać z wyszukiwarki wpisując np. *velomarket*.

- 3.10. Uzupełnij formularz podając:
	- nazwa konta: VeloMarket.pl,

# **HA MARKET**

- token: (wklej token skopiowany z VeloMarketu: punkty 1-5),
- środowisko API: wybierz "**Środowisko produkcyjne**",
- **•** potwierdź wybierając "Zapisz".
- 3.11. Wprowadź niezbędne dane związane z integracją:
	- w zakładce "**Zamówienia**" ustaw domyślną wartość dla podatku VAT,
	- w zakładce "**Ustawienia wystawiania**" zdefiniuj nowy szablon dla serwisu VeloMarket.pl. Zweryfikuj cennik i wskaż ustawienia, które będą automatycznie wybierane dla wszystkich ofert, które wystawisz w sklepie,
	- w zakładce "**Statusy zamówień**" powiąż statusy Baselinkera ze statusami VeloMarketu,
	- w zakładce "**Ceny**" wskaż częstotliwość przekazywania cennika do VeloMarketu, status dla ofert z wyzerowaną ceną, zasady zaokrąglania cen,
	- w zakładce "Stany" określ zasady synchronizacji stanów magazynowych.

3.12. Po uzupełnieniu wymaganych pozycji wybierz "Zapisz".

## **4. Wprowadzanie, wystawianie i zarządzanie produktami**

- 4.1. Wejdź na stronę [VeloMarket.pl](https://www.velomarket.pl/), w prawym górnym rogu wybierz ikonę "Mój profil", następnie zaloguj się do swojego profilu sprzedawcy.
- 4.2. W lewym, bocznym menu znajdź sekcję "Profil sprzedawcy", a następnie (przesuwając stronę niżej) wybierz odnośnik "Dodaj produkt".

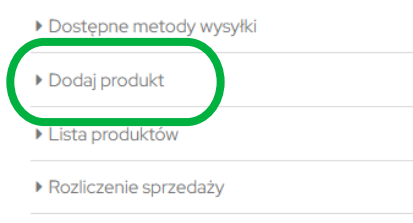

4.3. Wskaż główną kategorię dla dodawanego produktu.

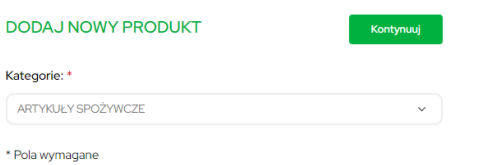

« Wstecz

Kategorie główne to:

- Artykuły spożywcze,
- Dom i ogród,
- Pojazdy elektryczne,
- RTV i AGD,
- Smartfony odnowione,
- Sport,
- Zdrowie i uroda.

Następnie wybierz "Kontynuuj".

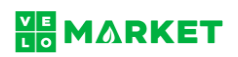

4.4. Na kolejnym ekranie wskaż dokładną ścieżkę kategorii, w których powinien być dostępny oferowany

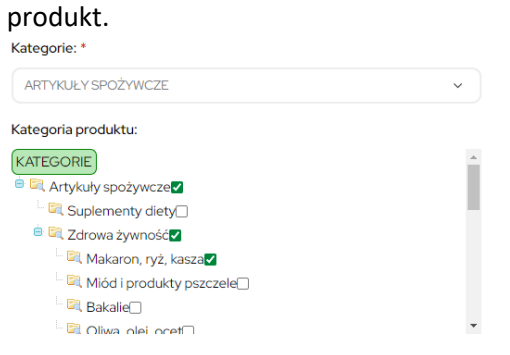

4.5. Poniżej wprowadź parametry i opis produktu zgodnie z wytycznymi.

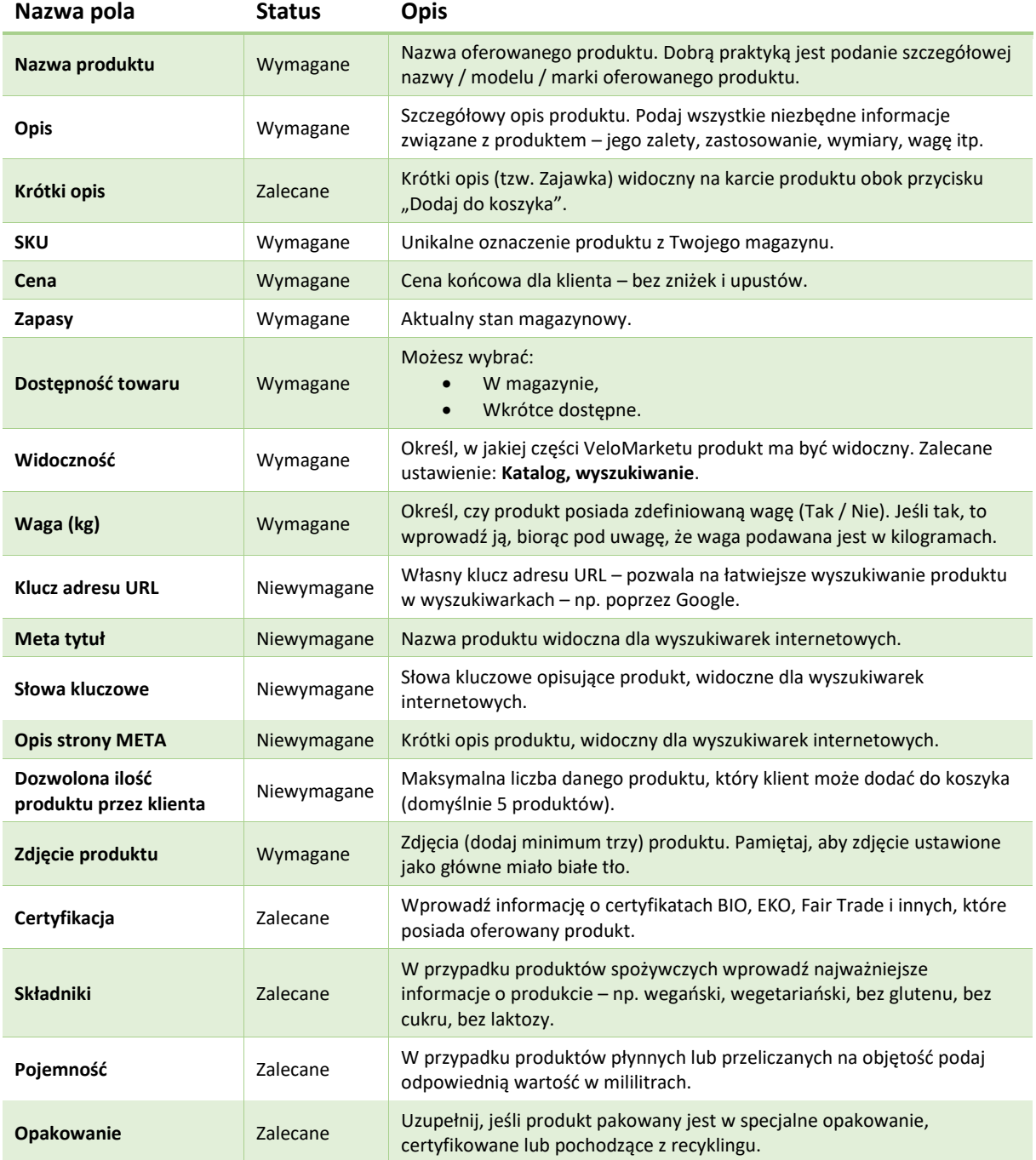

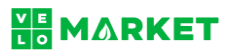

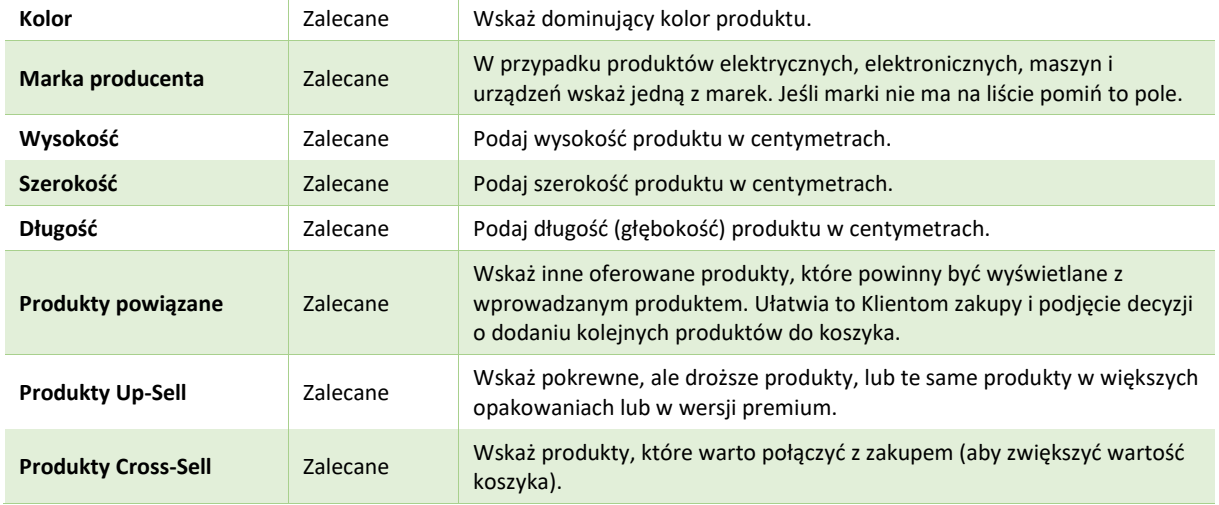

Wprowadzone dane zapisz wybierając "Zapisz".

Jeśli wybierzesz "Zapisz i duplikuj" możesz skorzystać z przygotowanego szablonu np. do wprowadzenia tego samego produktu o większej gramaturze / podobnych parametrach.

4.6. Wprowadzonymi wcześniej produktami możesz zarządzać wybierając z lewego, bocznego menu odnośnik "Lista produktów".

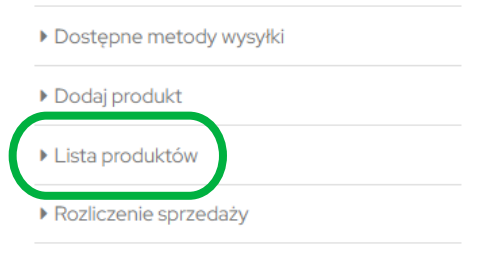

- 4.7. Prezentowaną listę produktów możesz zacieśnić korzystając z filtrów (pierwszy przycisk pod tytułem sekcji).
- 4.8. Filtrowanie może odbywać się:
	- po nazwie produktu,
	- dacie utworzenia,
	- cenie
	- identyfikatorze,
	- przypisanej kategorii,
	- statusie (produkt włączony / wyłączony),
	- stanie (zatwierdzony / oczekujący / odrzucony),
	- rodzaju.

# **NE MARKET**

and and

4.9. Dzięki "Liście produktów" możesz w prosty sposób zarządzać widocznością swojej oferty. Zaznacz dany produkt i wybierz z rozwijalnego menu odpowiednią funkcję – np. usunięcie produktu.

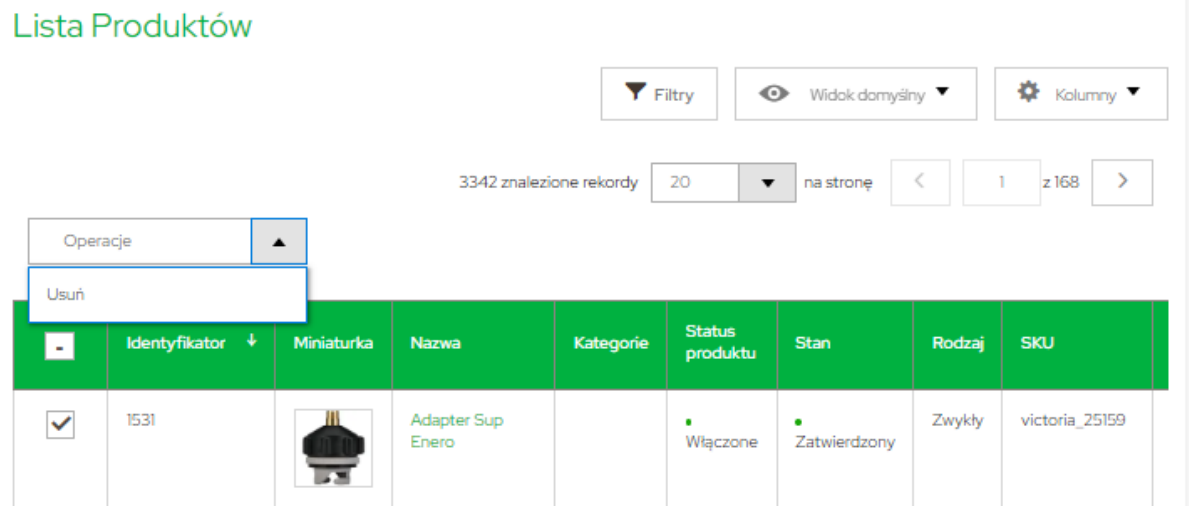

4.10. Przesuń kolumny opisujące parametry produktu w lewo – na końcu listy zobaczy symbol koła zębatego  $\odot$ .

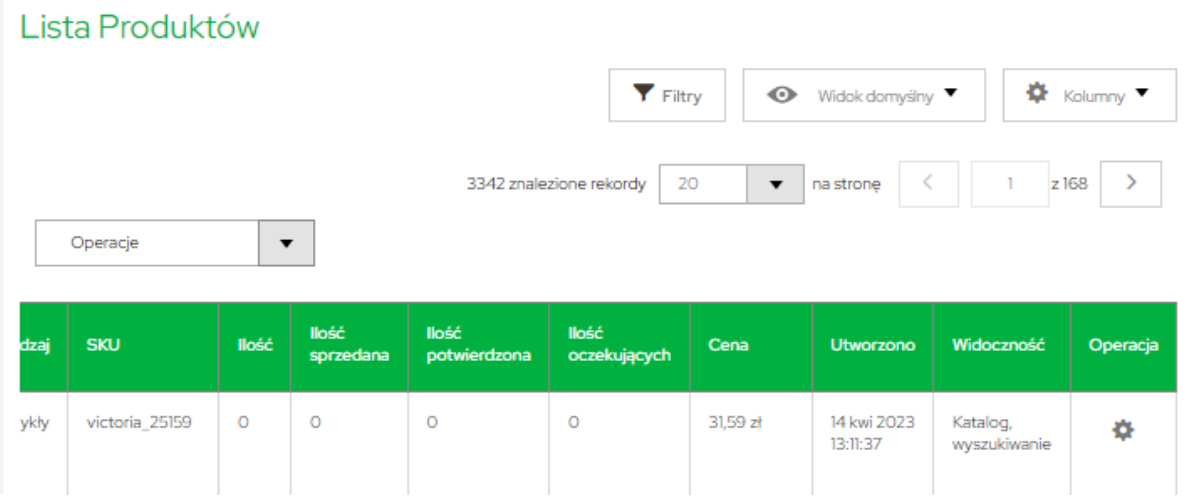

Kliknij w ikonę  $\odot$  koła i wybierz czy chcesz produkt ukryć (nie), czy wyświetlić (tak).

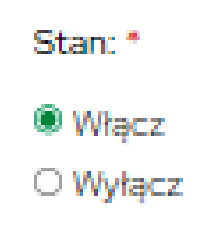

## **NB** MARKET

# **5. Obsługa i zarządzanie zamówieniami**

- 5.1. Wejdź na stronę [VeloMarket.pl](https://www.velomarket.pl/), w prawym górnym rogu wybierz ikonę "Mój profil", następnie zaloguj się do swojego profilu sprzedawcy.
- 5.2. W lewym, bocznym menu znajdź sekcję "Profil sprzedawcy", a następnie (przesuwając stronę niżej) wybierz odnośnik "Otrzymane zamówienia". Profil sprzedawcy

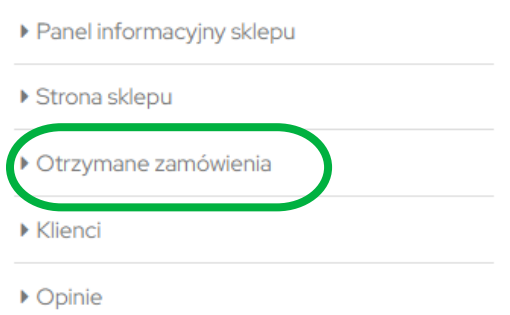

Otrzymane zamówienia

5.3. Na stronie wyświetlone zostaną aktualne zamówienia. Obok każdej pozycji widoczny jest aktualny status, zamówienie można obejrzeć wybierając "Zobacz zamówienie".

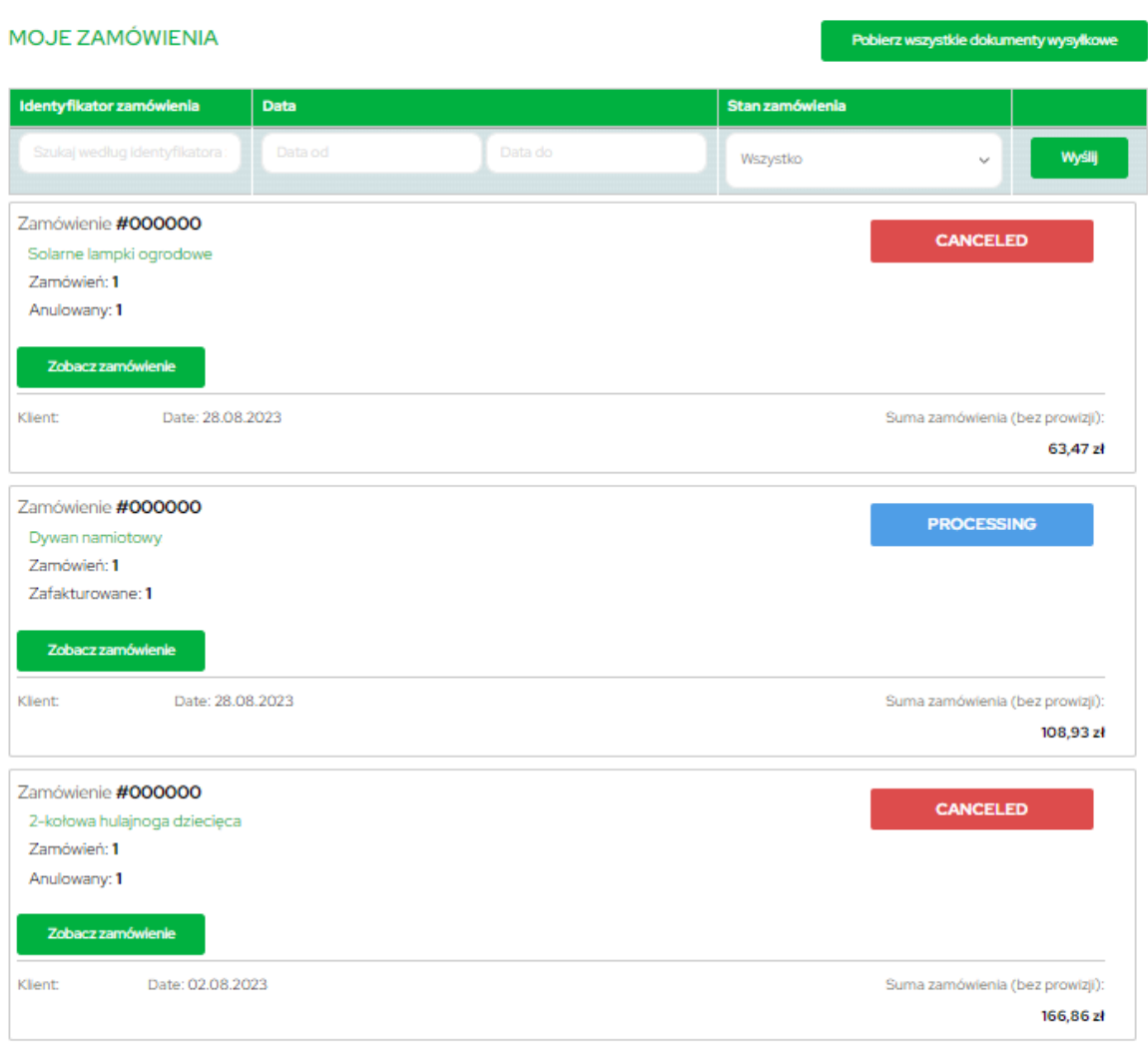

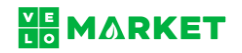

### 5.4. **Nowe zamówienie.**

Wybierając "Zobacz zamówienie" – w przypadku nowego zamówienia – wyświetlisz szczegóły, w tym:

- I. podsumowanie zamówienia zamówione produkty, ilość, wartość
- II. wartość wybranej usługi przewozowej,
- III. dostęp do obsługi zamówienia:
	- wprowadzenie numeru przesyłki i zmiana statusu zamówienia przycisk dostawy / dostawa,
	- zwrot środków,
	- $\bullet$  możliwość wysłania wiadomości przycisk "Wyślij e-mail",
	- wydruk zamówienia.

### Zobacz szczegóły zamówienia

## Zamówienie #000000423 PRZETWARZAM

28 sie 2023, 10:13:31

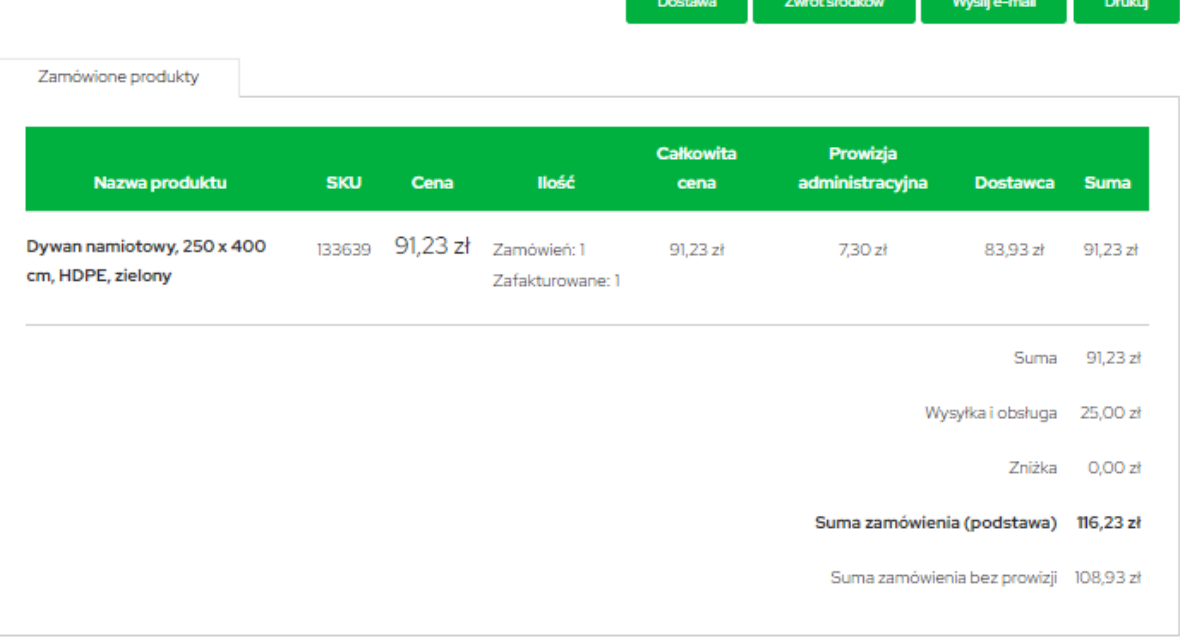

#### 5.5. **Potwierdzenie przyjęcia zamówienia do realizacji**.

Wybierz przycisk "Wyślij e-mail"

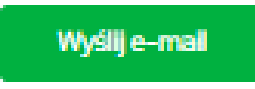

Dzięki temu Kupujący otrzyma wiadomość z potwierdzeniem, że jego zamówienie zostało przyjęte do realizacji.

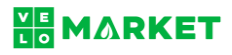

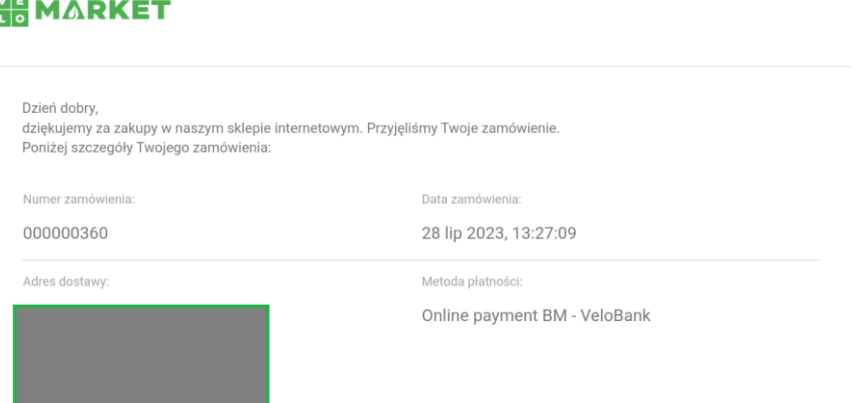

- 5.6. **Wprowadzeniu numeru listu przewozowego** (trackingu przesyłki) i **zmiana statusu zamówienia**.
	- I. Wybierz przycisk "Dostawa"

**Dostawa** 

- II. Na stronie wyświetlone zostaną: podsumowanie zamówienia oraz niezbędne dane do zrealizowania wysyłki:
	- imię i nazwisko
	- adres e-mail
	- numer telefonu
	- adres wysyłki (jeśli przesyłka będzie wysyłana kurierem / pocztą)
	- metoda dostawy
		- o kurier / poczta
		- o Paczkomat Inpost (w tym numer paczkomatu i jego adres)

Informacje o kupującym

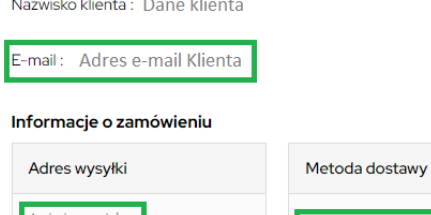

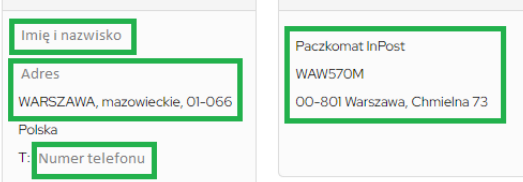

- III. Przygotuj przesyłkę i zaadresuj zgodnie z danymi przekazanymi przez Klienta.
- IV. Przesuń ekran niżej i w polu "Komentarze do dostawy" wprowadź numer przesyłki (wykorzystywany do śledzenia zamówienia).

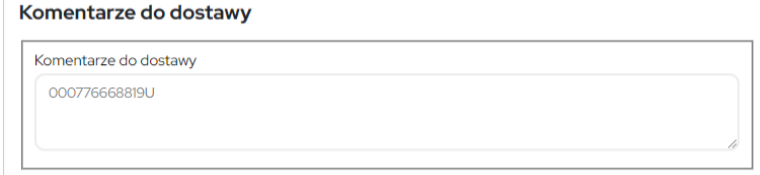

## **NE MARKET**

- V. Następnie zaznacz (w tej kolejności):
	- Wyślij e-mail z potwierdzeniem wysyłki do klienta ☑
	- Dołącz komentarz do maila (niezaznaczony pozostawi komentarz tylko do wiadomości sklepu) ☑
- VI. Wybierz "Wyślij przesyłkę".

Wyślij przesyłkę

**W ten sposób zmienisz status przesyłki na Zrealizowany i powiadomisz Klienta o wysłaniu zamówienia (przekażesz mu również numer do śledzenia przesyłki).**

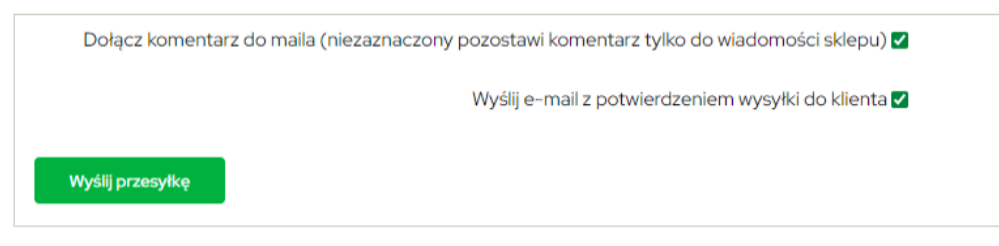

VII. Możesz dodatkowo powiadomić Klienta wybierając "Zobacz zamówienie" przy danym zamówieniu. Następnie wybierz "Dostawy"

> Zamówione produkty Dostawy

VIII. Następnie kliknij w "Wyślij informację o numerze przesyłki"

Wyślij informację o numerze przesyłki

### 5.7. **Zamówienie zrealizowane.**

Podgląd zrealizowanych zamówień znajdziesz wybierając "Zobacz zamówienie" w sekcji "Otrzymane zamówienia" (boczne menu).

W ten sposób uzyskasz dostęp do następujących informacji:

- I. Podsumowanie zamówienia zamówione przedmioty, ilość, wartość
- II. Wartość wybranej usługi przewozowej,
- III. Dostęp do obsługi zamówienia:
	- dostawy / dostawa,
		- zwrot środków,
		- możliwość wysłania wiadomości z numerem przesyłki (jeśli była wcześniej wprowadzona – przycisk "Wyślij e-mail",
		- wydruk zamówienia.

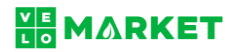

## **6. Definiowanie dostępnych rodzajów przesyłek**

6.1. Po zalogowaniu do profilu sprzedawcy, z widocznego po lewej stronie menu wybierz

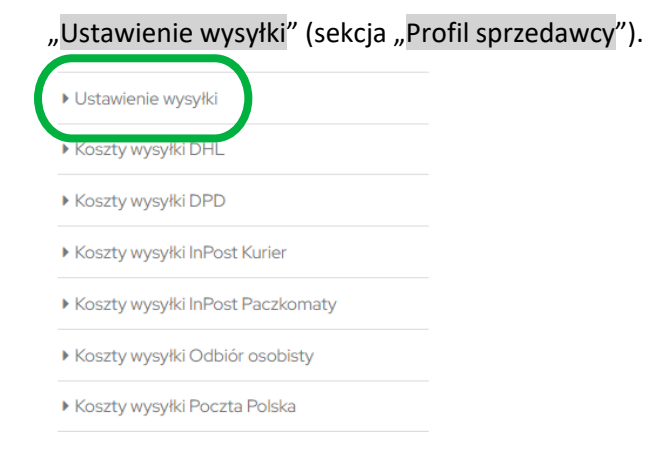

6.2. W prowadź dane magazynu, z którego wysyłane są Twoje przesyłki lub adres, pod którym obsługiwane są zwroty.

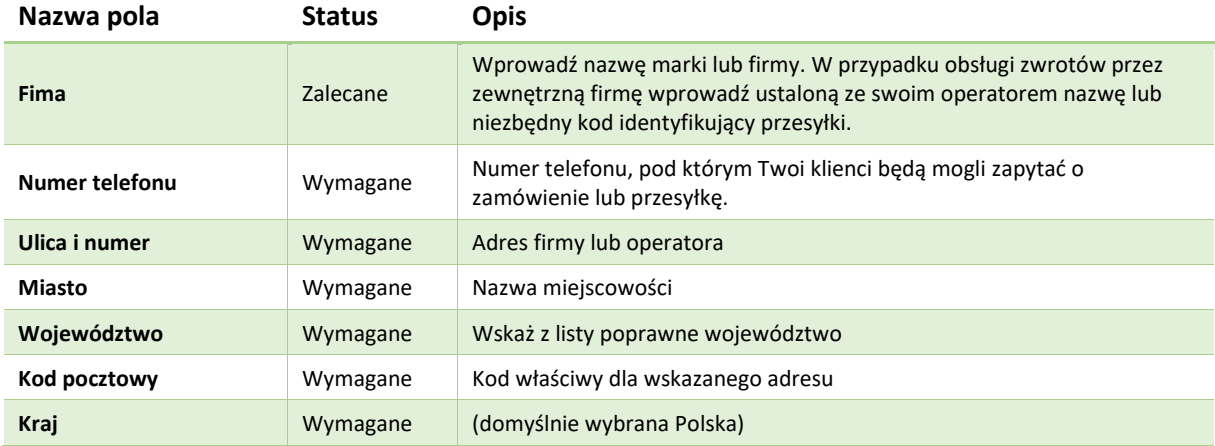

### 6.3. Zmiany potwierdź wybierając "Zapisz".

### 6.4. Z lewego, bocznego menu wybierz "Dostępne metody wysyłki".

▶ Koszty wysyłki DPD Koszty wysyłki InPost Kurier Koszty wysyłki InPost Paczkomaty Koszty wysyłki Odbiór osobisty Koszty wysyłki Poczta Polska Koszty wysyłki Kurier Pocztex Dostępne metody wysyłki

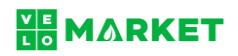

6.5. Wskaż (zaznacz) którą metodę wysyłki / odbioru oferuje Twój sklep.

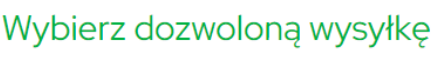

### Dozwolona wysyłka

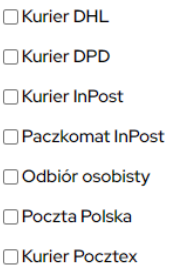

Wybór potwierdź wybierając "Zapisz".

### 6.6. Korzystając z bocznego menu wybierz i uzupełnij dane w zdefiniowanych przed chwilą

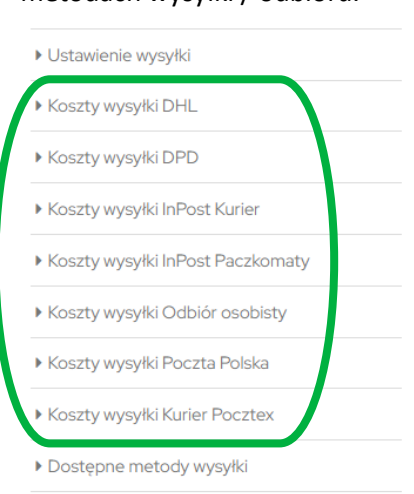

metodach wysyłki / odbioru.

6.7. Przy każdej z metod możesz określić stałą cenę za przesyłkę oraz kwotę, od której

obowiązuje darmowa wysyłka.

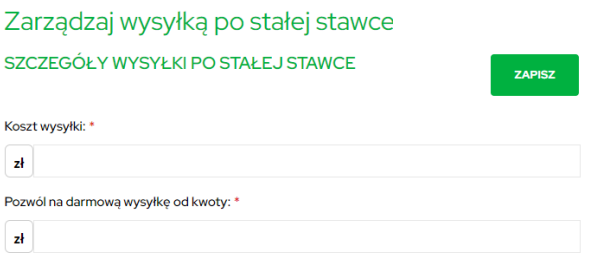

Zmianę zawsze potwierdzaj wybierając "Zapisz".